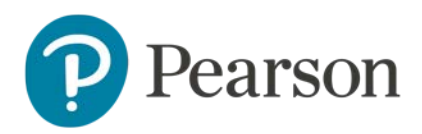

## Access MyLab or Mastering in Canvas through RedShelf LINK

## Launch Pearson content

1. Enter your Canvas course and locate RedShelf LINK

Important The name and location of the app may vary based on the set up of the course. In the example below, select the Modules left menu tab. Under the RedShelf Module, select Course Materials.

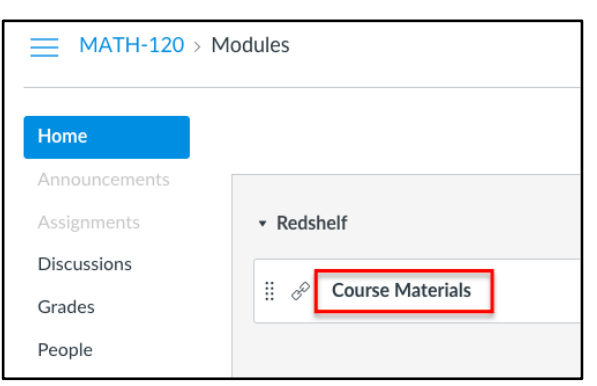

Under My Courses, your Pearson materials tied to this course will appear.

• If you are currently Opted In for course material access and you want to access your course materials, select the item that appears under Your Materials.

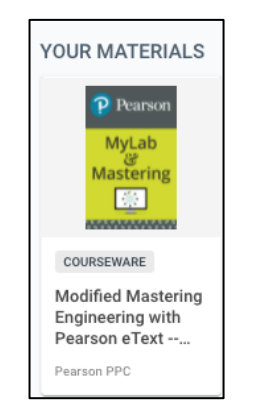

o If desired, select the I want to opt out of access to all required materials for this course to Opt Out.

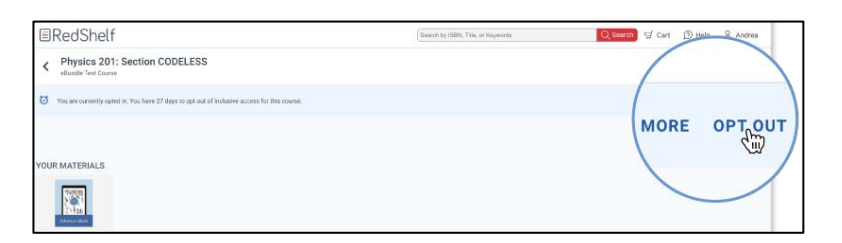

If you are currently Opted Out of course material access and you want to opt in, select Opt In in the same location.

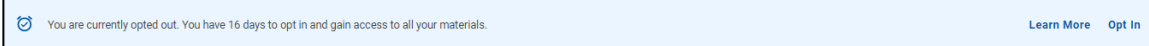

2. To begin accessing your course materials, select Access Courseware.

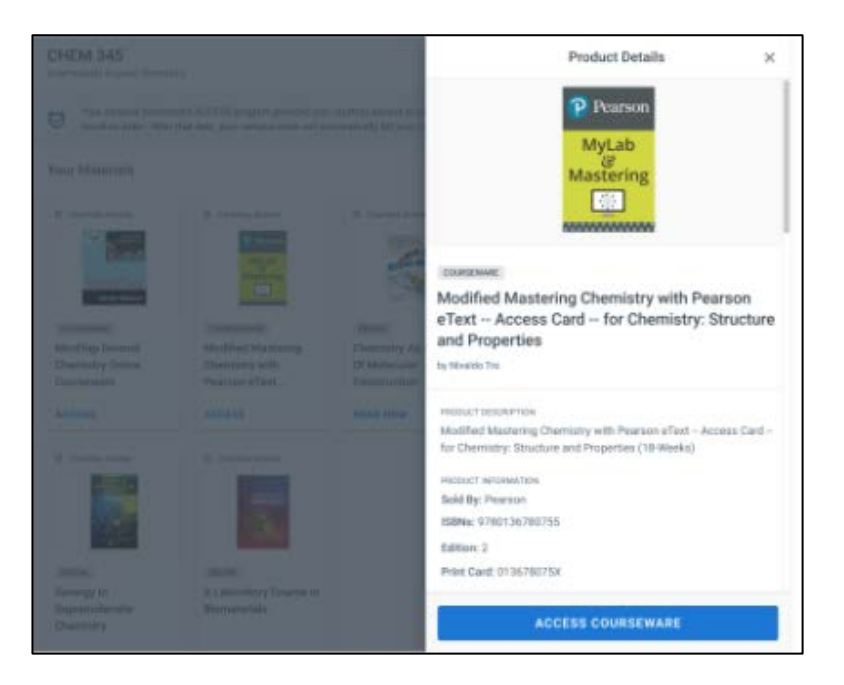

## Access your Pearson course materials

Pearson course materials can be accessed via the RedShelf app.

3. Select Open MyLab & Mastering to launch your Pearson course.

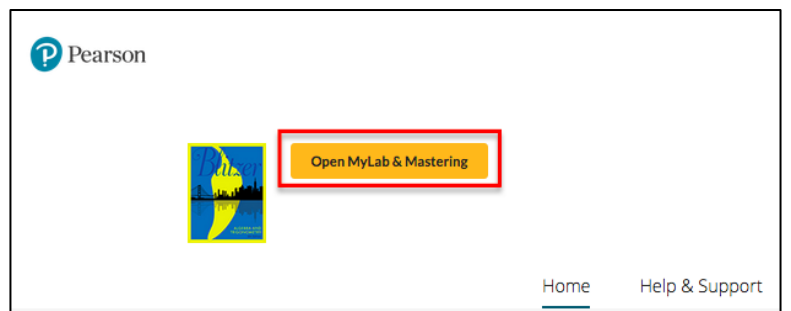

Important Use Help & Support to find downloadable diagnostics about your course. If you contact [Pearson Support,](https://support.pearson.com/) you will be asked for this diagnostics file

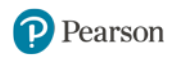

## Link User Accounts, if needed

- 4. If prompted, read and select I Accept to agree to Pearson's End User License Agreement.
- 5. Link your Canvas account to either:
	- o An existing Pearson account by entering your Pearson username and password.
	- o A new user Pearson account by selecting the Create button.

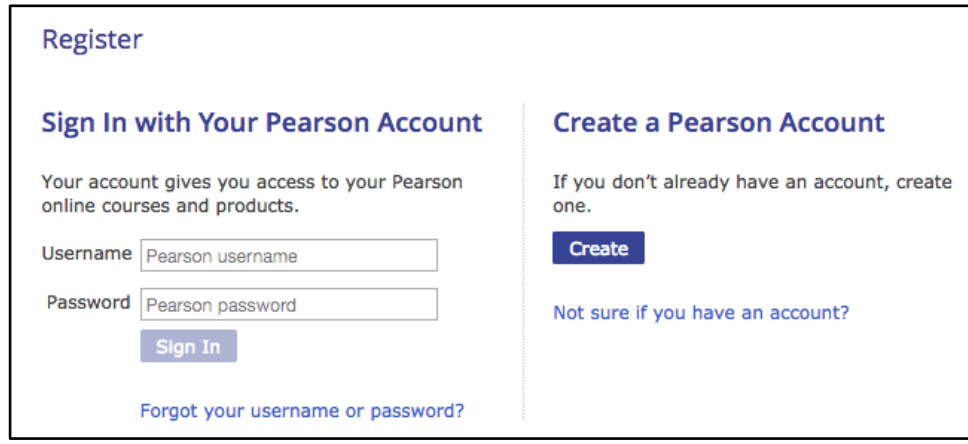

6. After linking your accounts, select Go to My Courses.

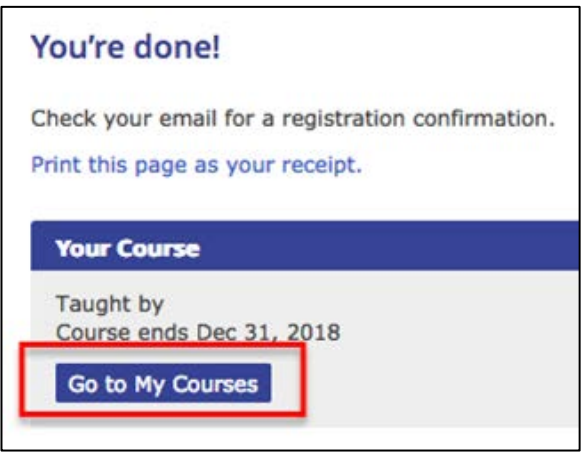

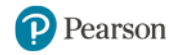